# **Login from PC: 1st exercise (on Altix UV)**

Login at PC

- Power on your PC (if off)
- PC will **automatically** log you into local course account
	- this account is different from the account used on parallel machine!
- Auf Desktop in "Ordner für Datentransfers":
	- Click on **Xming** to start X Windows Server (necessary for opening console or editor windows from Altix server)
	- Click on **Putty** to start ssh session
	- Click on **Matlab** to start Matlab session

Login on Altix compute server:

- Enter host name **LXLogin2***.LRZ.de* (or LXLogin[1|3|4].LRZ.de) into Putty host field and click *Open*.
- Accept & save host key [only first time]
- Enter user name (*a2c06aa*) and password (*see white board*) into opened console window
- Start an **xterm**
- On this xterm, go to the Altix UV with **ssh -Y uv2**
- Open additional console by entering **xterm &** in original console

Your working directory:

**cd** *<wdir>*/*number of PC with leading zero*

Settings for *<wdir>* are given on the next slides

Parallel Programming Workshop Rolf Rabenseifner Folie 1

# **MPI on SGI Altix UltraViolet at LRZ, Garching/Munich**

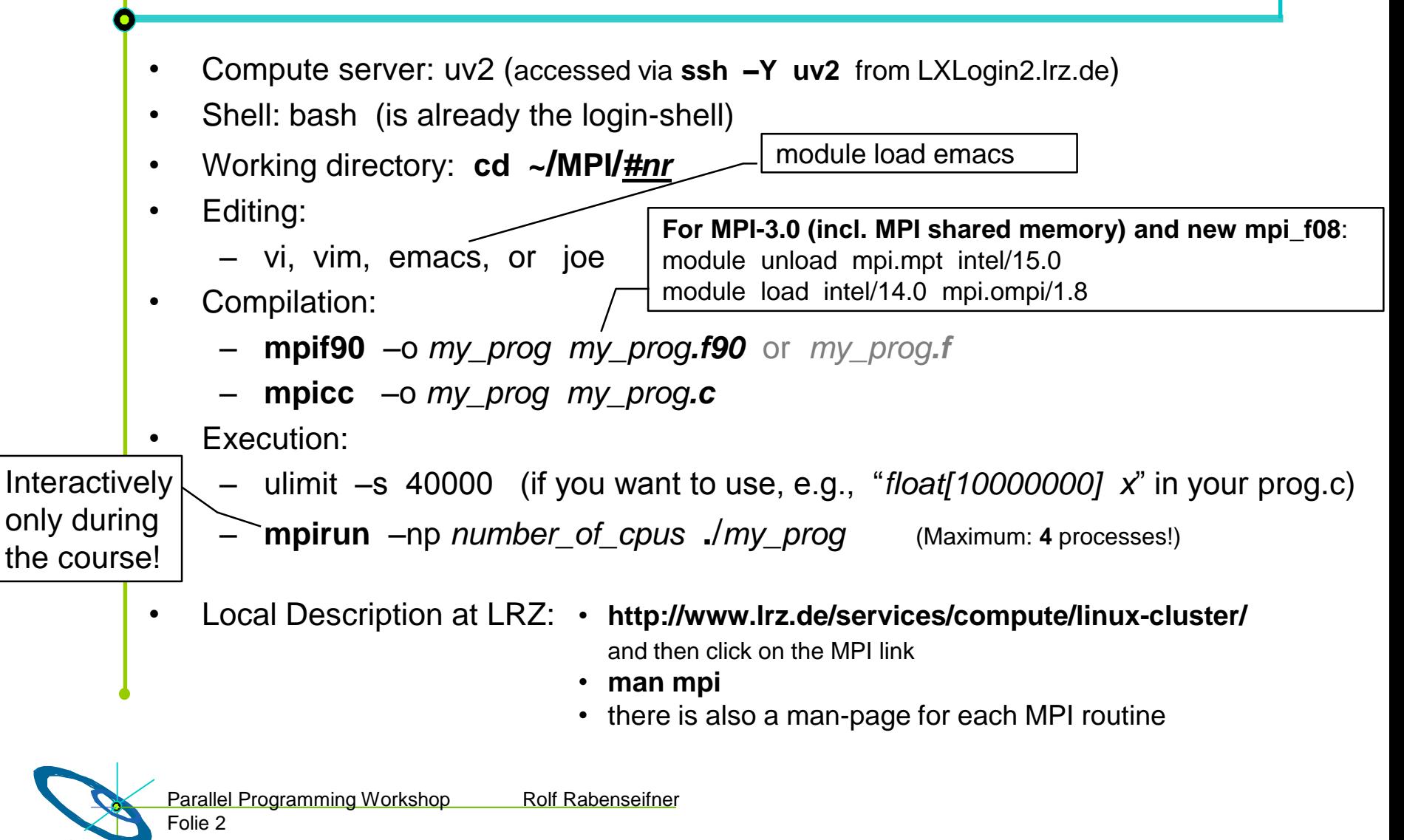

## **Login from PC: 2nd exercise (SuperMIC)**

Login on SuperMIC frontend:

- Enter host name **training.srv.mwn.de** into Putty host field and click *Open*.
- Accept & save host key [only first time]
- Enter user name (*a2c06aa*) and password (*see white board*) into opened console window
- Start an **xterm**
- On this xterm, go to the SuperMIC with **ssh -Y supermic.smuc.lrz.de**
- Open additional console by entering **xterm &**

in original console

Your working directory:

**cd** *<wdir>*/*number of PC with leading zero*

Parallel Programming Workshop Rolf Rabenseifner Folie 8

Add in .bshrc before course: source /etc/profile.d/modules.sh

SuperMIC requires a batch job:

- Generate SSH key pair without passphrase: **ssh-keygen**
- Submit 1-node sleep job with: **cp ~/MPIOMP/course/job.ll ./ llsubmit job.ll** (5 hours; for more,adapt script)
- Monitor job with: **llq –u \$USER** and find out the node name
- Log into node: ssh <node-name-without-ib>
- Compiling works only on the frontend; compile your code on the frontend and run it on the node
- **module load likwid/4.0**  for likwid

### **Pure MPI pinning (Intel MPI) – selection**

- **I\_MPI\_PIN={0,1}** Switch off/on MPI affinity (default  $=$  on)
- **I\_MPI\_PIN\_PROCESSOR\_LIST=<proclist>** Set core IDs to run on.

Example:

**I MPI PIN PROCESSOR LIST=0-7** # 1<sup>st</sup> socket on SuperMIC

• **I\_MPI\_DEBUG=4** Print (among other things) process-to-core mapping

# **Intel MPI+OpenMP hybrid pinning – selection**

Define a "domain" for the multi-threaded MPI processes:

- **I\_MPI\_DOMAIN=...**
	- **core | socket | node | cache** MPI process spans the specified entity (cache=largest cache)
	- **omp[:[scatter | compact ]]** MPI process spans as many logical cores as **OMP\_NUM\_THREADS**, with scattered or compact distribution
	- **<n>[:[scatter | compact ]]** ditto, but the number of logical cores is n
	- **[m1,...,mn]** (brackets included) specify for each MPI process a bit mask (in hexadecimal), numbering according to BIOS. Example: **[0x000F,0x00F0,0x0F00,0xF000]**  $\rightarrow$  this provides full control!

#### **Intel KMP\_AFFINITY environment variable: Pinning OpenMP**

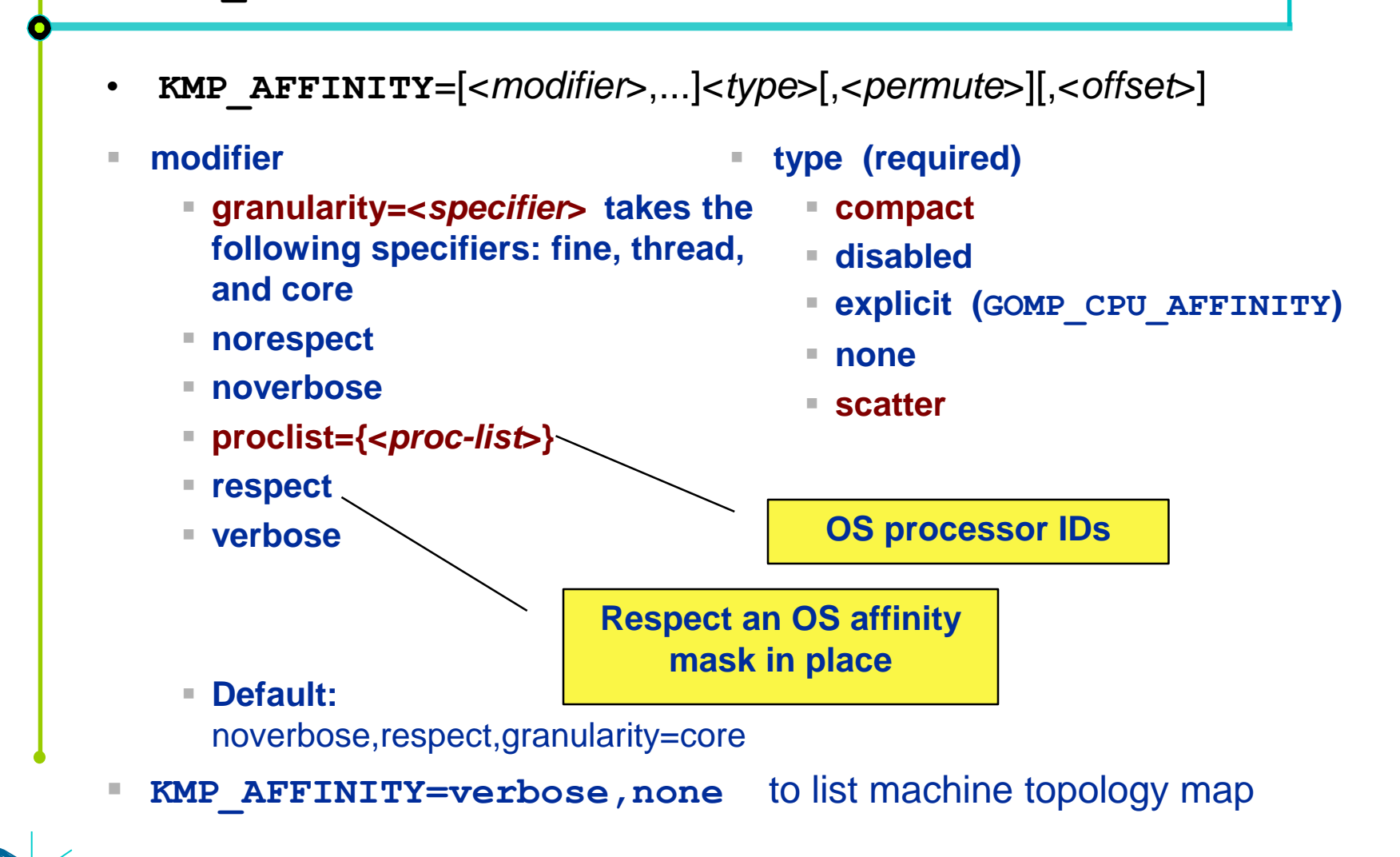

Parallel Programming Workshop Rolf Rabenseifner Folie 11

#### **Intel KMP\_AFFINITY examples**

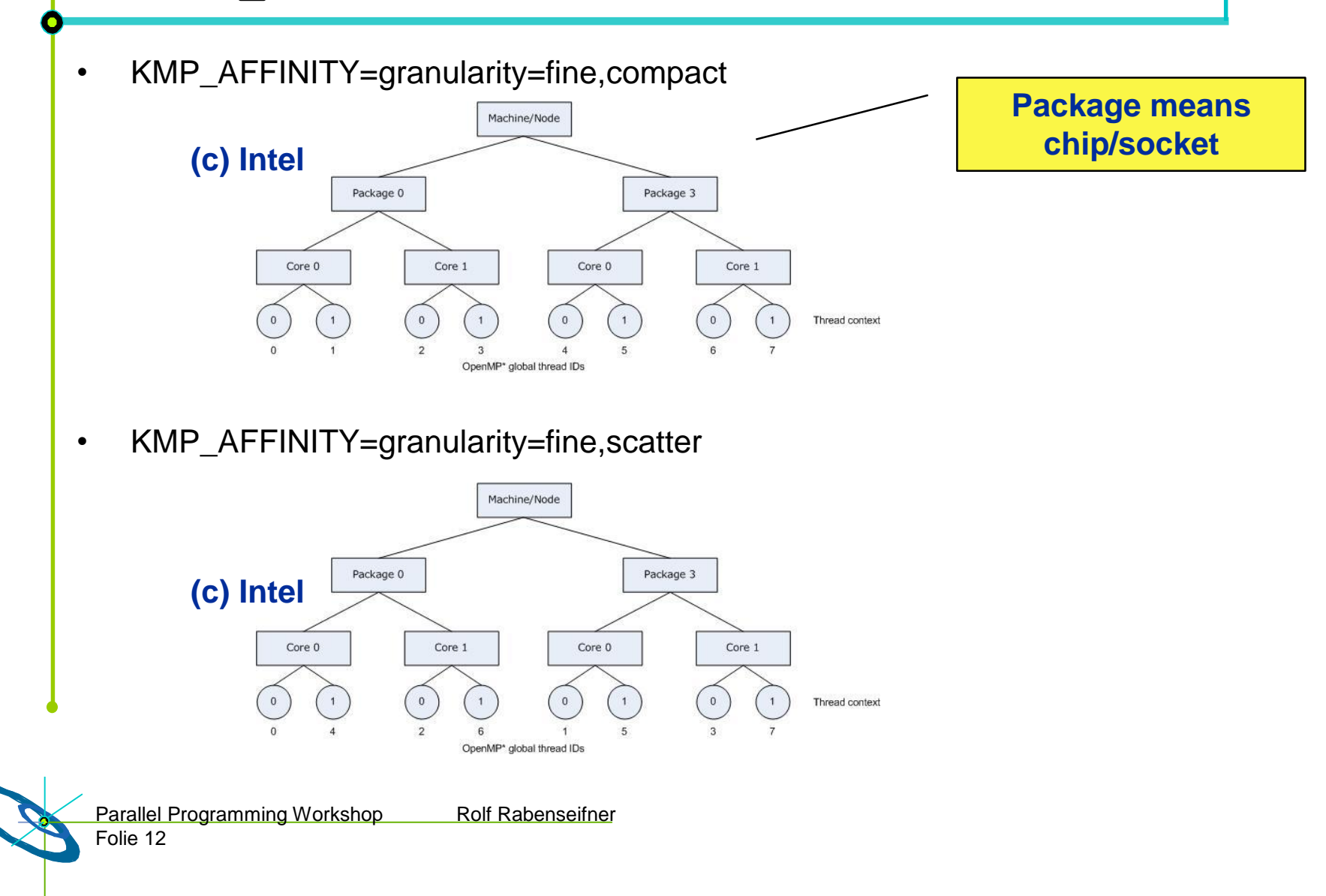

#### **Example:** *1 MPI process per socket*

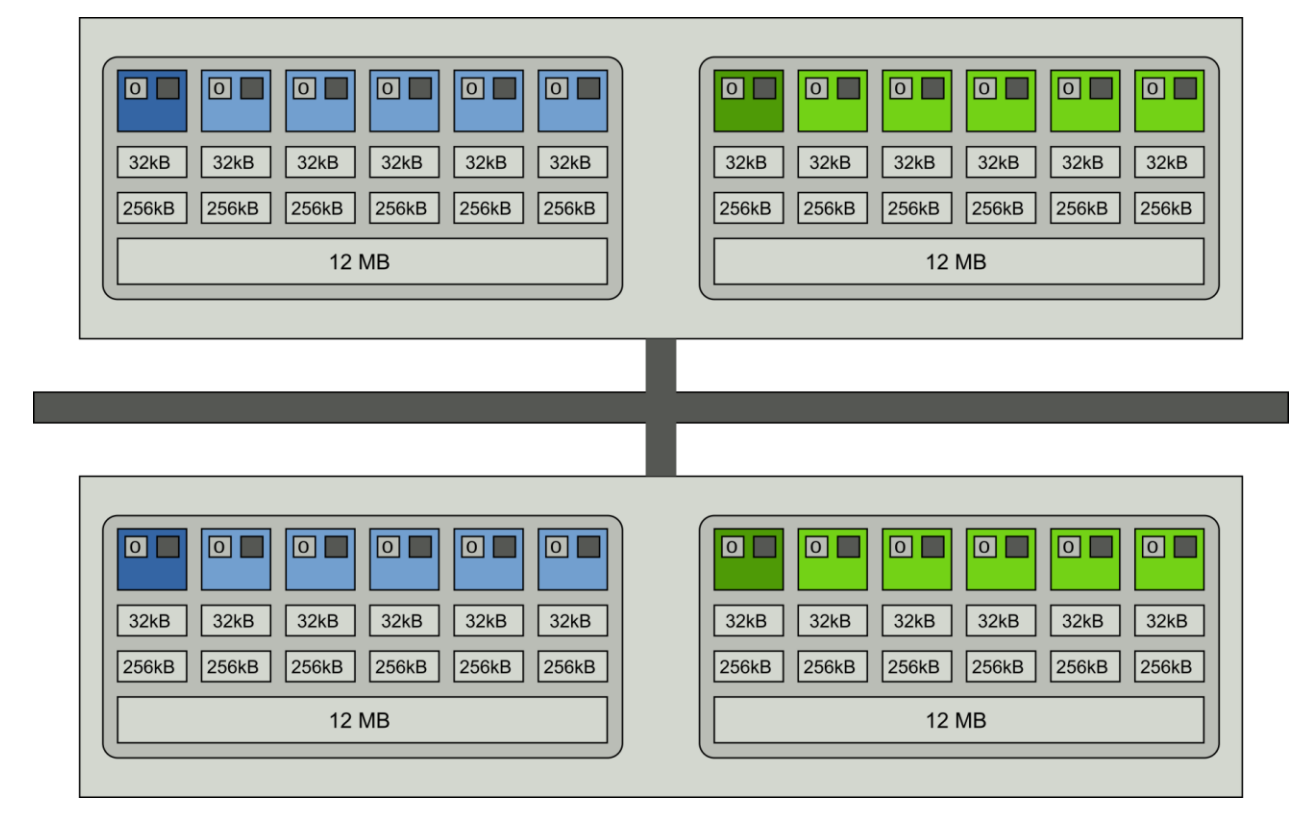

#### **Intel MPI+compiler:**

**OMP\_NUM\_THREADS=6 mpirun –ppn 2 –np 4 \**

**–env I\_MPI\_PIN\_DOMAIN socket –env KMP\_AFFINITY scatter ./a.out** Parallel Programming Workshop Rolf Rabenseifner Folie 16